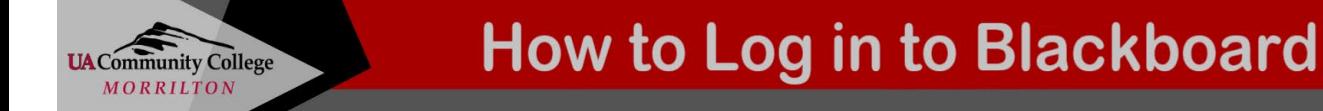

Blackboard is a web-based course management application designed to allow students and faculty to participate in WEB (online) classes or access materials and activities to complement face-to-face classes at UACCM. Every class you take will have information in Blackboard.

## 1. **Access Blackboard at UACCM.**

Open a web browser like Google Chrome or Mozilla Firefox, and type in [https://uaccm.blackboard.com.](https://uaccm.blackboard.com/) The UACCM Blackboard login screen will appear. You may want to bookmark this page for quick access in the future.

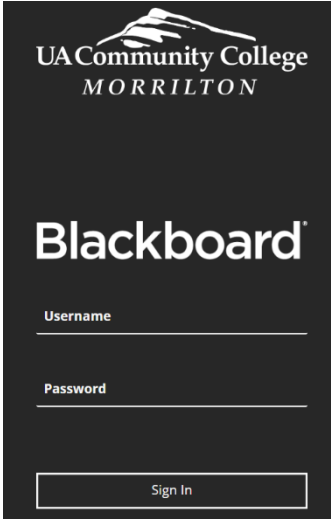

## 2. **Enter your Username.**

Your Username will be your first initial + middle initial + last name + last 3 numbers of your student ID (use X for the middle initial if you don't have one). For example, John C. Doe, with a student ID#999004321, would have a Username of JCDoe321. Or JXDoe321 if you do not have a middle initial.

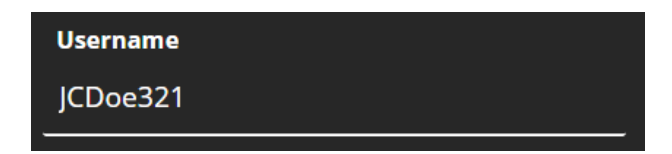

## 3. **Enter your Password.**

Your Password will be the first initial of your first name, middle name, and last name – all *lowercase* (use x for the middle initial if you don't have one) + ID# + entire Student ID number. For example, John C. Doe (student ID #999004321) would have a Password of jcdID#999004321. Or, jxdID#999004321 if you do not have a middle initial. **Please note that the password is case-sensitive. So, you must use lowercase for your initials. Also, your password will not be viewable while you enter it.** 

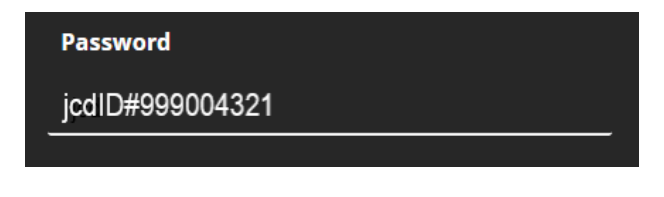

4. **Select Sign In.**

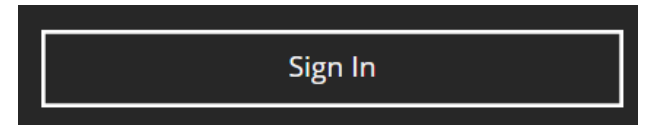